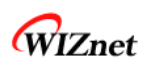

# **AVR Tool Guide**

(Version 2.2)

WIZnet Co., Ltd. Marketing & Sales: sales@wiznet.co.kr Technical Support: support@wiznet.co.kr

#### Table of contents

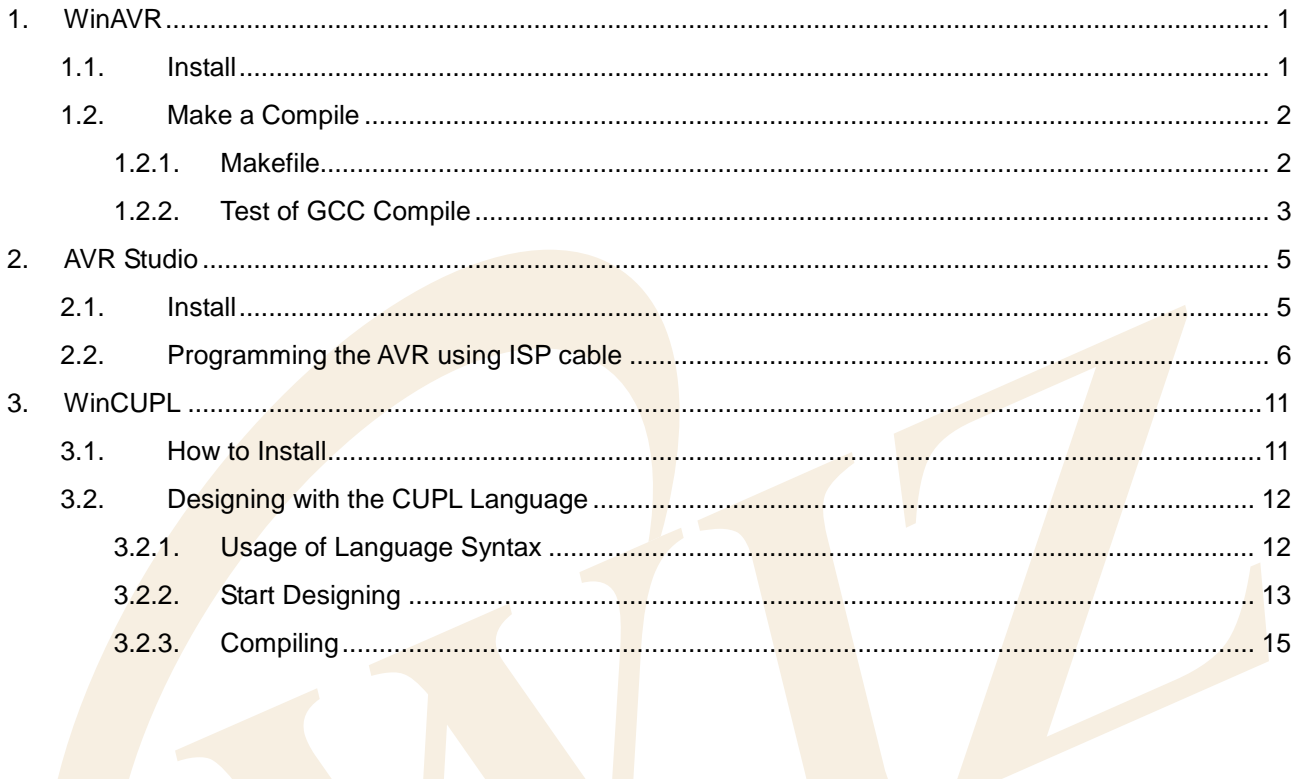

#### Table of Figures

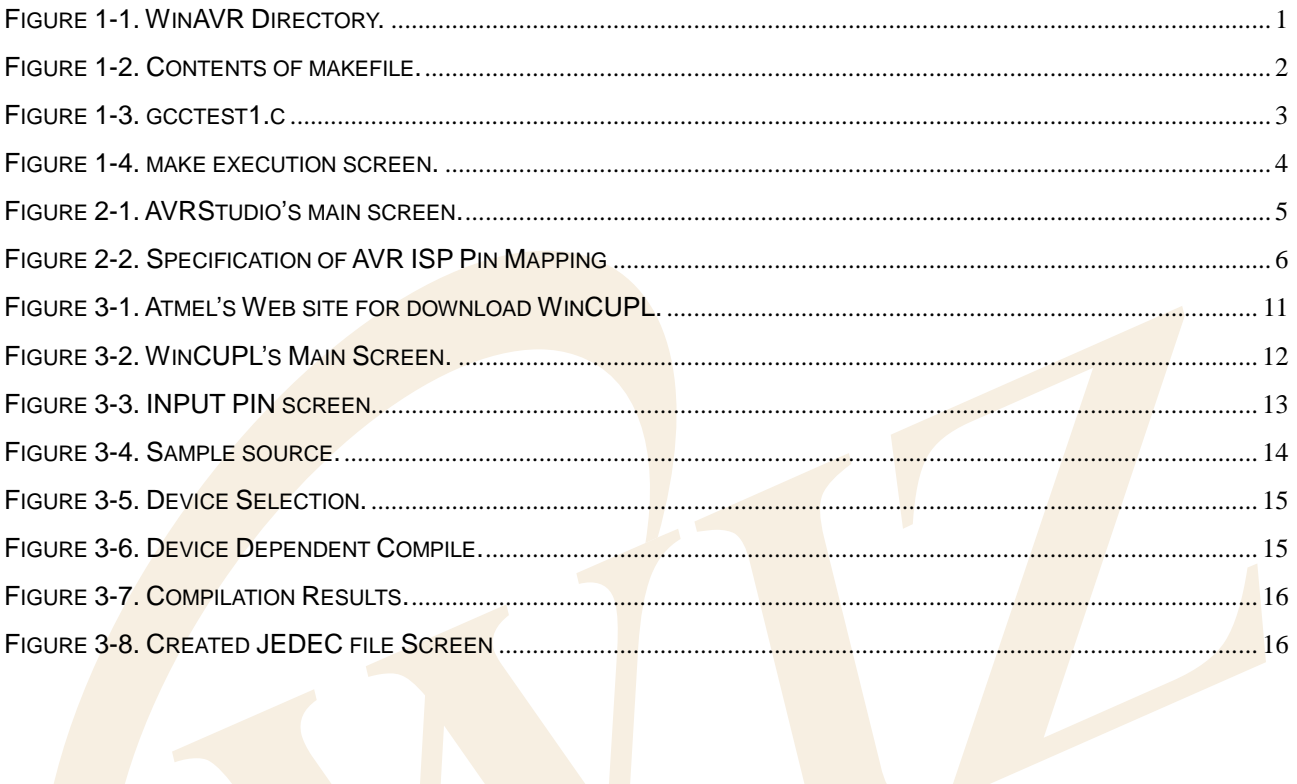

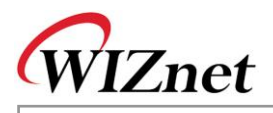

## <span id="page-3-0"></span>**1. WinAVR**

WinAVR is a suite of executable, open source software development tools for the Atmel AVR series of RISC microprocessors hosted on the Windows platform. It includes the GNU GCC compiler. The latest version of WinAVR is available from [http://sourceforge.net/projects/winavr.](http://sourceforge.net/projects/winavr)

## <span id="page-3-1"></span>**1.1. Install**

- 1) Run "WinAVR-20050214-install.exe" from CD.
- 2) You can probably leave most of the settings to their default values.
- <span id="page-3-2"></span>3) For convenience, choose the default install location "c:\WinAVR".

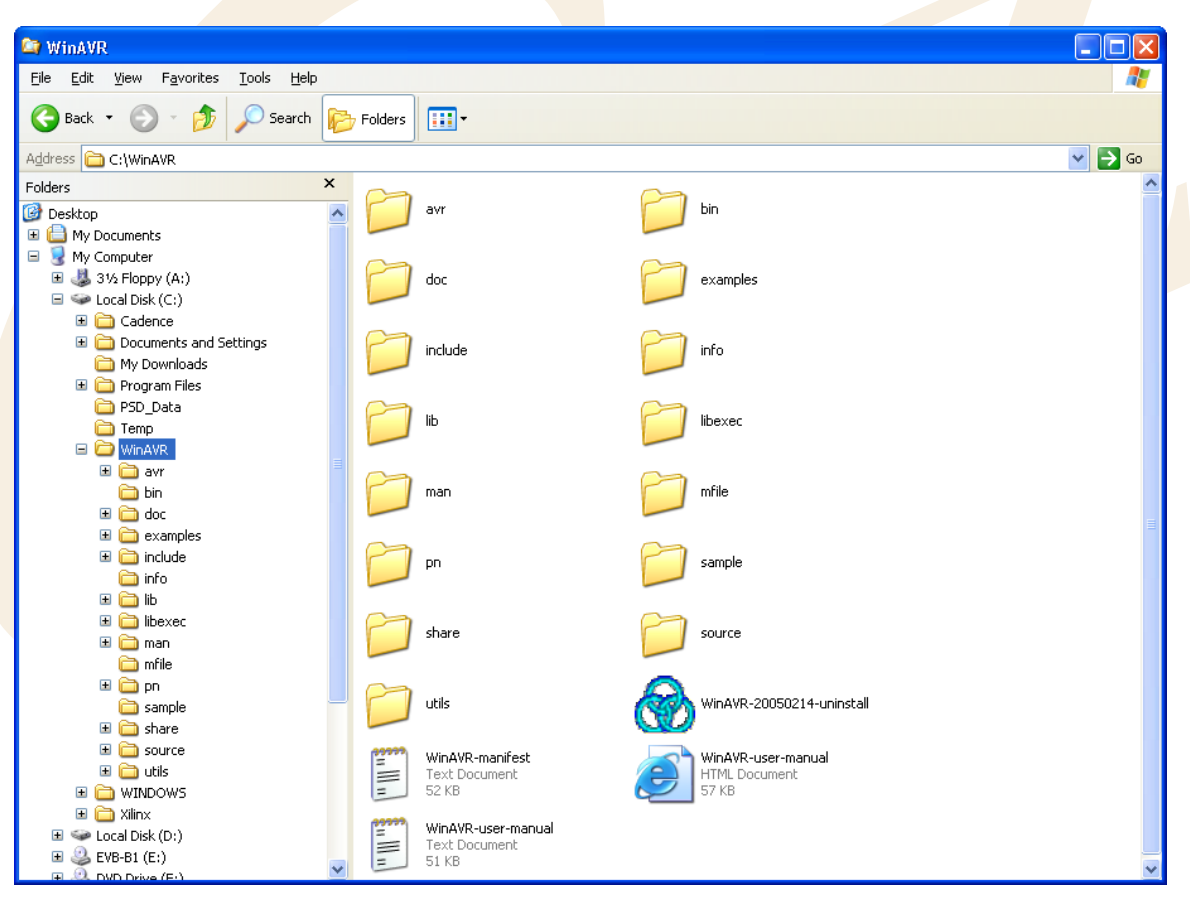

#### **Figure 1-1. WinAVR Directory.**

- A. The c:\WinAVR\bin directory contains the software development toolset proper. This includes GNU binutils, GNU GCC, and objtool.
- B. The c:\WinAVR\utils\bin contains many miscellaneous Unix or GNU programs that are built for Windows. This includes sh (bash) and make among a host of other things.
- C. c:\WinAVR\avr\include contains AVR-GCC header files.
- D. c:\WinAVR\avr\lib contains AVR-GCC library files.

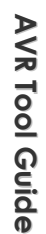

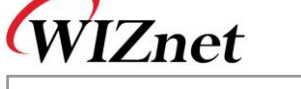

### <span id="page-4-0"></span>**1.2. Make a compile**

### <span id="page-4-1"></span>1.2.1. Makefile

There is one program that brings all of this together. This program is GNU make. The make program reads and interprets a makefile. A makefile is a text file that you write that lists and controls how something is made. It is most often used to control how software is made.

Each of these programs is Command Line Interface (CLI) tools. They are controlled by parameters or switches that are added to the command line. Or, in the case of make, by text files that are written and used as input.

Most commercial software development toolsets have an Integrated Development Environment (IDE). This consists of a graphical user-interface (GUI) that contains a programming editor and graphical front-ends to compiler, assembler, linker, standard C library, and librarian programs. These front-ends consist of dialog boxes which allow you to set build options and a way of creating a list of files that are in a "project". These graphical front-ends hide and encapsulate the real command-line compiler, assembler, linker, and standard library that are in the background of any software development toolset.

<span id="page-4-2"></span>The template makefile, included C:\WinAVR\sample, should look like this in our version.

#### **Figure 1-2. Contents of makefile.**

# Hey Emacs, this is a -\*- makefile -\*-

# WinAVR Makefile Template written by Eric B. Weddington, J?g Wunsch, et al.

#----------------------------------------------------------------------------

#

# Released to the Public Domain

……………………………………

# MCU name

 $MCU = \text{atmega128}$ 

*# This should be edited to reflect which AVR mcu you are using.*

# Output format. (can be srec, ihex, binary)

 $FORMAT = *i*hex$ 

# Target file name (without extension).

TARGET = main

*# This is the name of your target.*

# List C source files here. (C dependencies are automatically generated.)

 $SRC = $(TARGE$ T.c

*# This is list of 'C' Source files.*

*…*

# List assembly only source file dependencies here:

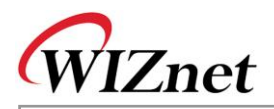

<span id="page-5-0"></span>Let's get try to test gcctest1 which turns on/off LED through PORTG. Figure 1-3 is a source file for gcctest1.

<span id="page-5-1"></span>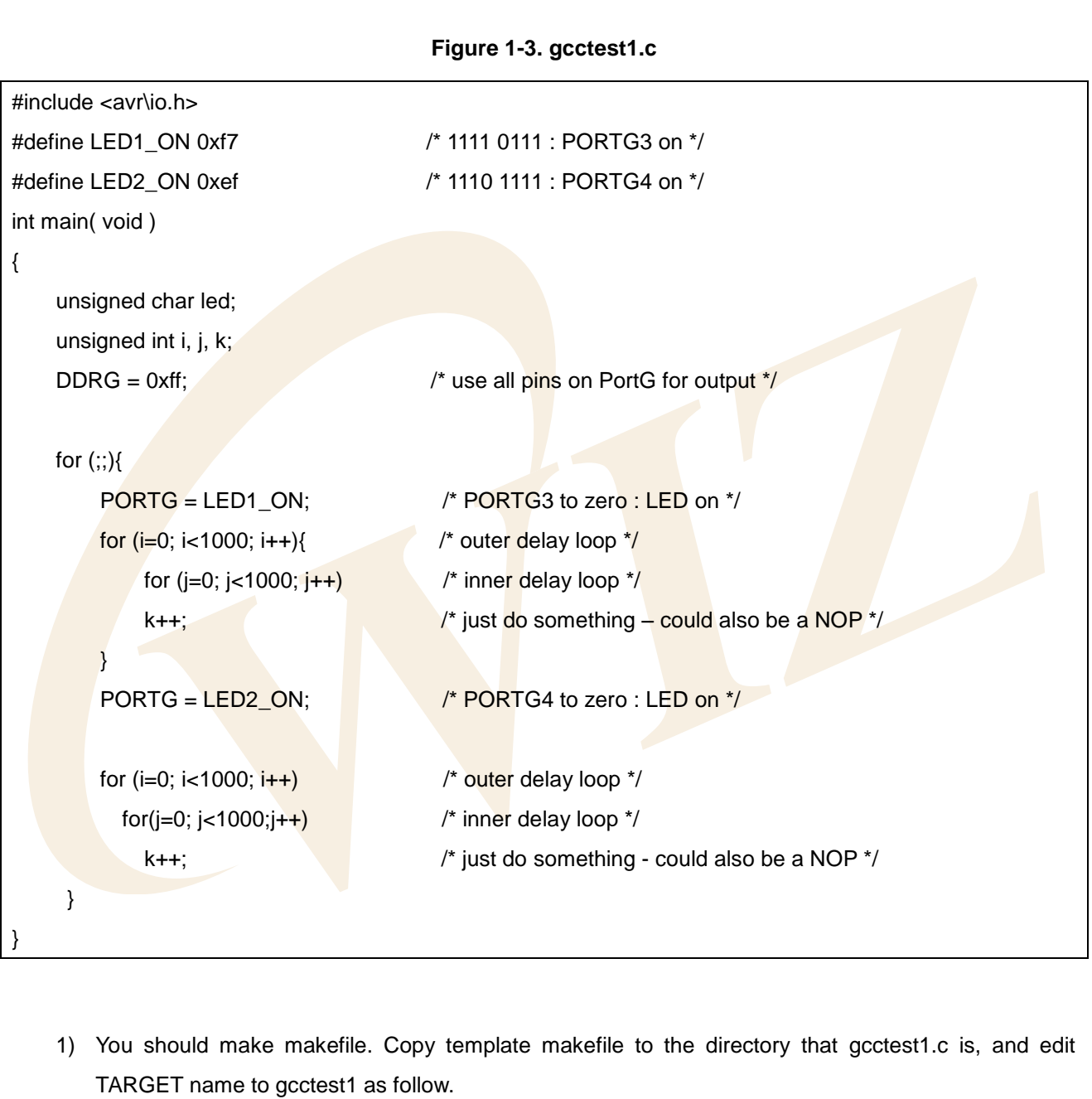

# Target file name (without extension).  $#$  TARGET = main

*TARGET = gcctest1*

2) Let's make a compile gcctest1.c. Move gcctest1 directory, and run "make". **A V R**

**To**

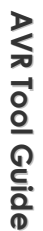

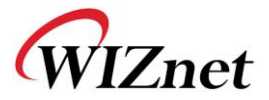

**Figure 1-4. make execution screen.**

<span id="page-6-0"></span>C:\WinAUR\gcctest1>make

 $---$  begin  $$ avr-gee (GCC) 3.4.3 Copyright (C) 2004 Free Software Foundation, Inc. This is free software; see the source for copying conditions. There is NO warranty; not even for MERCHANTABILITY or FITNESS FOR A PARTICULAR PURPOSE.  $\ddot{\cdot}$ Compiling: gectest1.c avr—gcc —c —mmcu=atmega128 —I. —gdwarf—2 —DF\_CPU=8000000UL —Os —funsigned—char -funsigned-bitfields -fpack-struct -fshort-enums -Wall -Wstrict-prototypes -Wa,adhlns=gcctest1.lst -std=gnu99 -MD -MP -MF .dep/gcctest1.o.d gcctest1.c -o gcct lest1.o gectest1.c: In function `main': gcctest1.c:7: warning: unused variable `led' Linking: gcctest1.elf avr—gcc —mmcu=atmega128 —I. —gdwarf—2 —DF\_CPU=8000000UL —Os —funsigned—char —fu nsigned—bitfields —fpack—struct —fshort—enums —Wall —Wstrict—prototypes —Wa,—adh lns=gcctest1.o -std=gnu99 -MD -MP -MF .dep/gcctest1.elf.d gcctest1.o --output g cctest1.elf -Wl,-Map=gcctest1.map,--cref  $-1<sub>m</sub>$ Creating load file for Flash: gcctest1.hex avr-objcopy -0 ihex -R .eeprom gcctest1.elf gcctest1.hex Creating load file for EEPROM: gcctest1.eep |avr-objcopy -j .eeprom --set-section-flags=.eeprom="alloc,load" \ -change-section-lma .eeprom=0 -0 ihex gcctest1.elf gcctest1.eep Creating Extended Listing: gcctest1.lss avr-objdump -h -S gcctest1.elf > gcctest1.lss

Creating Symbol Table: gcctest1.sym avr—nm —n gcctest1.elf > gcctest1.sym

3) It will make "gcctest1.hex", if you right.

You can get more information from<http://www.gnu.org/software/make/> or WinAVR user manual.

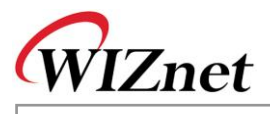

## <span id="page-7-0"></span>**2. AVR Studio**

AVR Studio is an Integrated Development Environment (IDE) for writing and debugging AVR applications in Windows 9x/Me/NT/2000/XP environments. AVR Studio provides a project management tool, source file editor, chip simulator and In-circuit emulator interface for the powerful AVR 8-bit RISC family of microcontrollers. The latest version of AVR Studio is available from [http://www.atmel.com](http://www.atmel.com/) .

## <span id="page-7-1"></span>**2.1. Install**

- 1) Start installation through the execution file, "aStudio4b401.exe" in CD
- 2) Fulfill installation following the direction came out in screen
- 3) After AVRStudio install process finishing, Start Service Pack install through the execution file, "aStudio411b412SP1.exe" in CD

**Figure 2-1. AVRStudio's main screen.**

<span id="page-7-2"></span>4) Run this program, start>program>Atmel AVR Tool>AVR Studio 4.

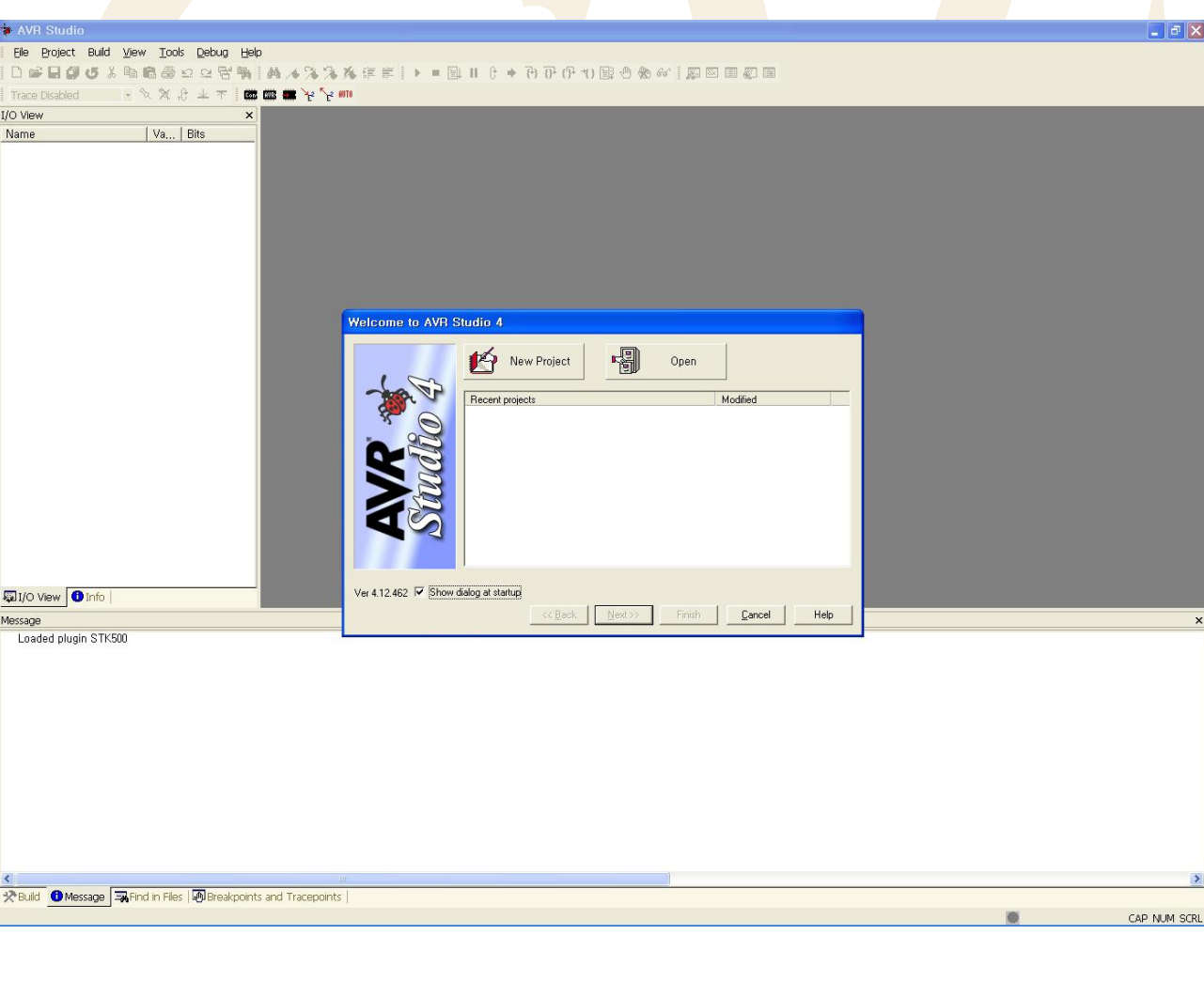

### © Copyright 2005 WIZnet Co., Ltd. All rights reserved.

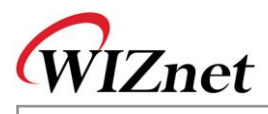

## <span id="page-8-0"></span>**2.2. Programming the AVR using AVR ISP Tools**

The AVR ISP Tools from Atmel Corporation is an In-System Programmer covering all AVR 8-bit RISC Micro Controllers. The programmer connects to a PC through a standard RS232 serial interface or USB interface and draws the necessary power from the target board eliminating the need for an additional power supply. Figure 2-2 is specification of AVR ISP of Pin mapping. One of every three pin specification is used by WIZnet AVR modules.

<span id="page-8-1"></span>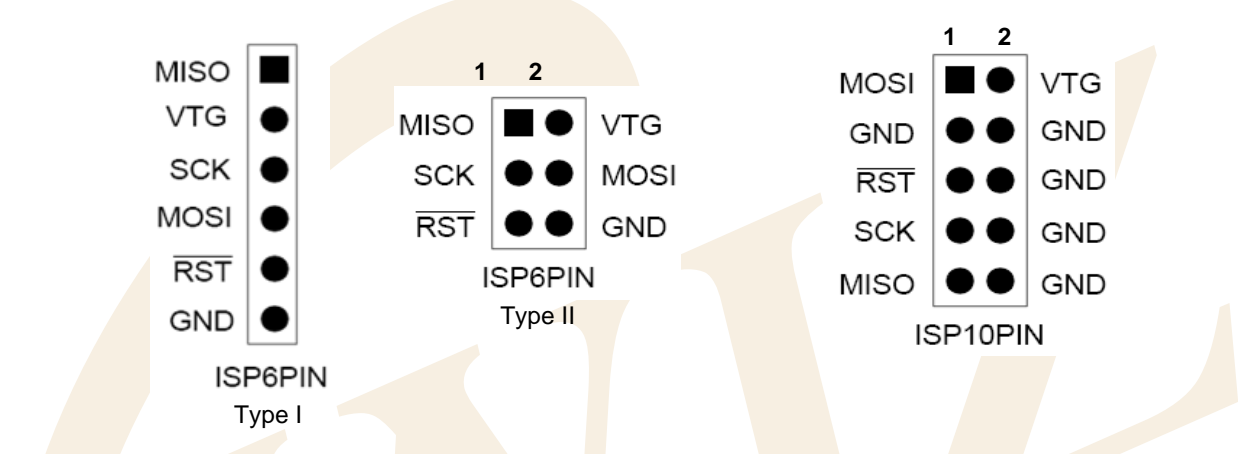

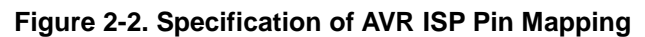

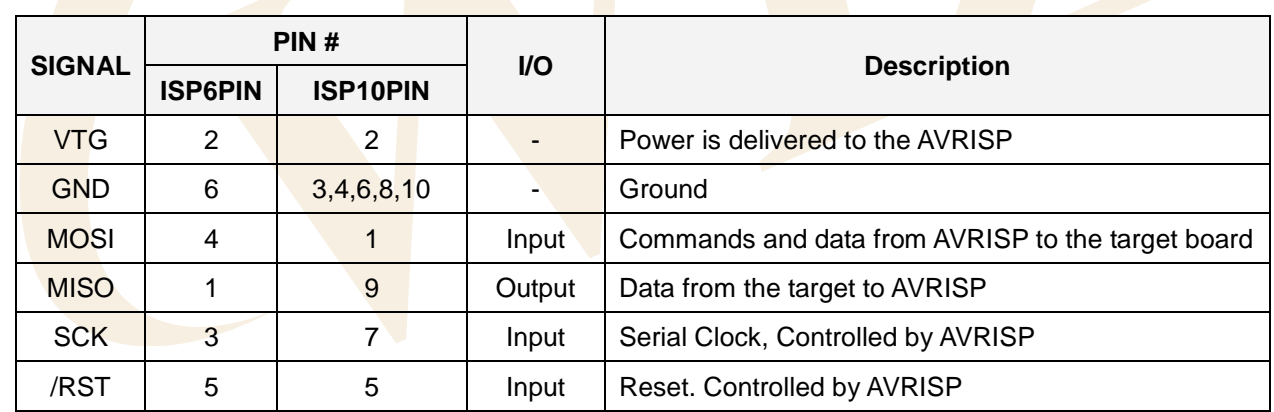

How to Programming using ISP tools refer to "Help" of AVRStudio.

**Figure 2-3. Help Menu of AVRStudio.**

| File Project Build View Tools Debug |    |                                           | Help                           |
|-------------------------------------|----|-------------------------------------------|--------------------------------|
| 口声日旬5%もも多つ之間                        |    |                                           | AVR Tools User Guide           |
| <b>Trace Disabled</b>               |    | $-8$ $\times$ $\theta$ $+$ $\times$ $\pi$ | AVR Studio User Guide          |
| I/O View                            |    |                                           | Release Notes and Known Issues |
| Name                                | Va | <b>Bits</b>                               | About AVR Studio               |

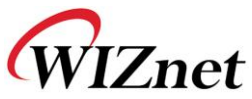

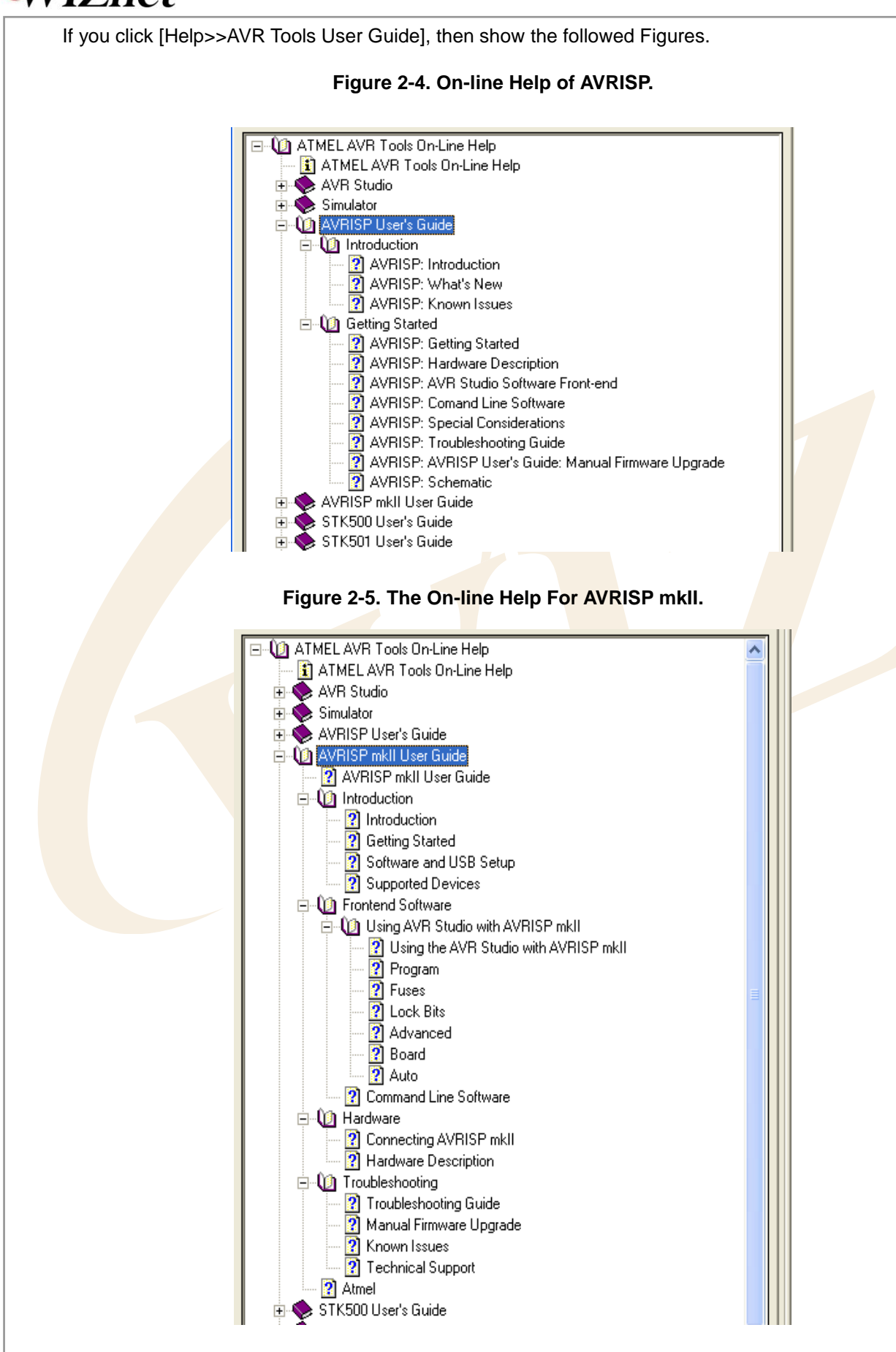

**A V R**

**To ol G uid e**

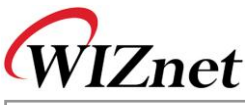

### 2.2.1. Programming AVR modules of WIZnet

#### **<Notice>**

**When do you want to program EVB-B1, You must remove the jumper Cap of JP5 on MB-EVB-X1 before it is programmed.**

1) Select Device & Programming

After you select 'ATmega128' in 'Decive' Window and browse your file, Click [Program] in 'Flash' Window.

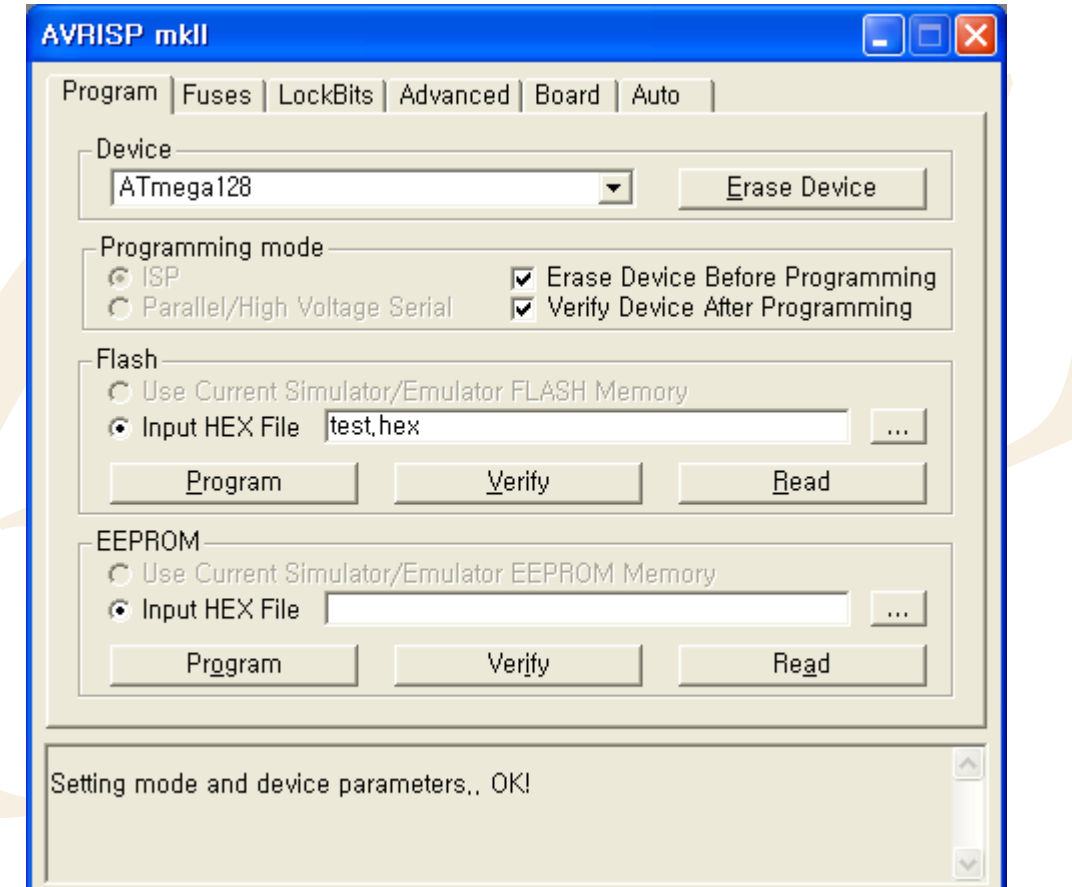

#### 2) Fuse Bits Programming

Check Fuse bits like as the followed figures, and then click [Program].

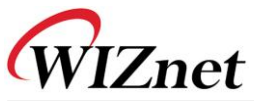

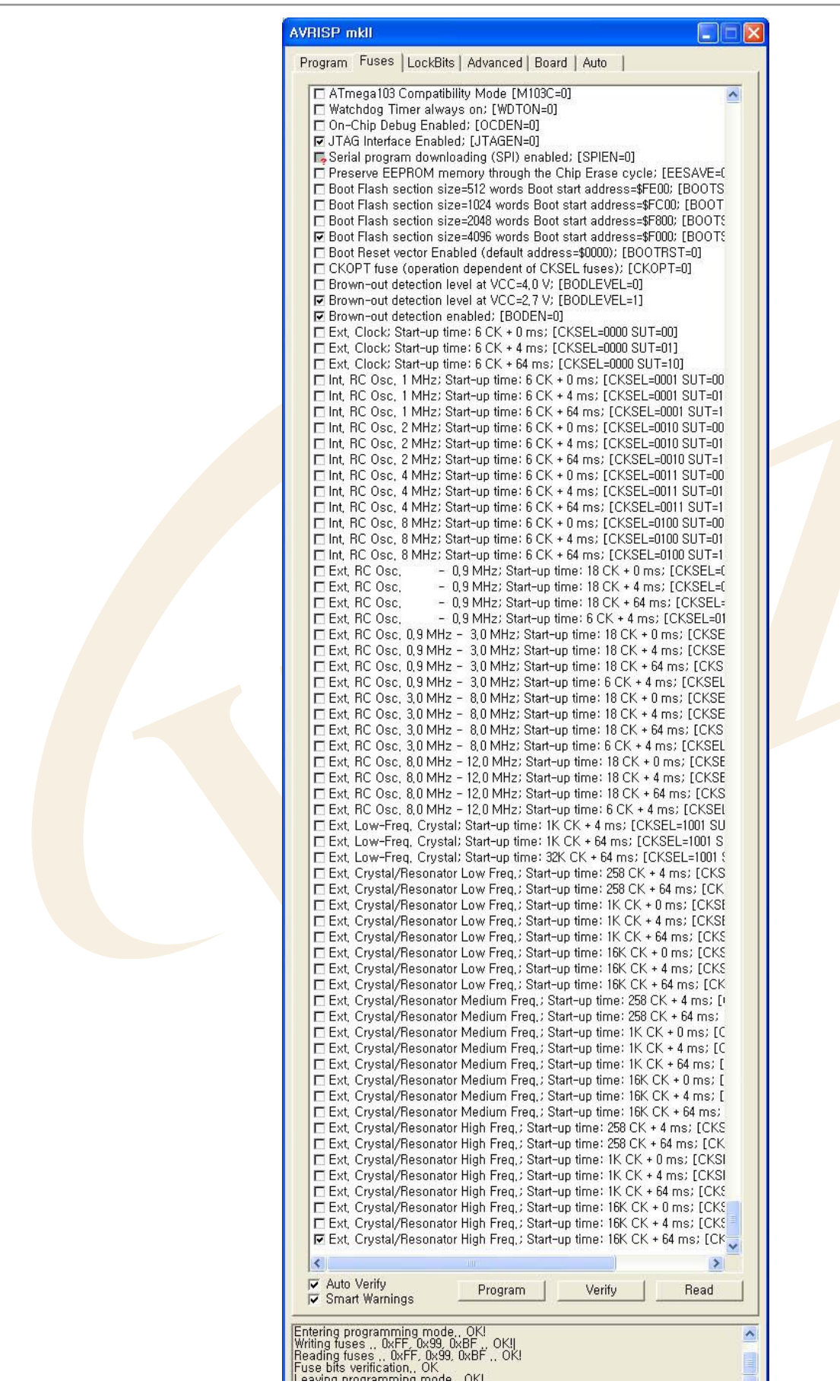

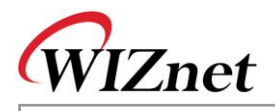

3) Lockbits & Other Setting These are set by default.

4) "Ponyprog2000" users check configure bits like as the followed figure and then Click [Write].

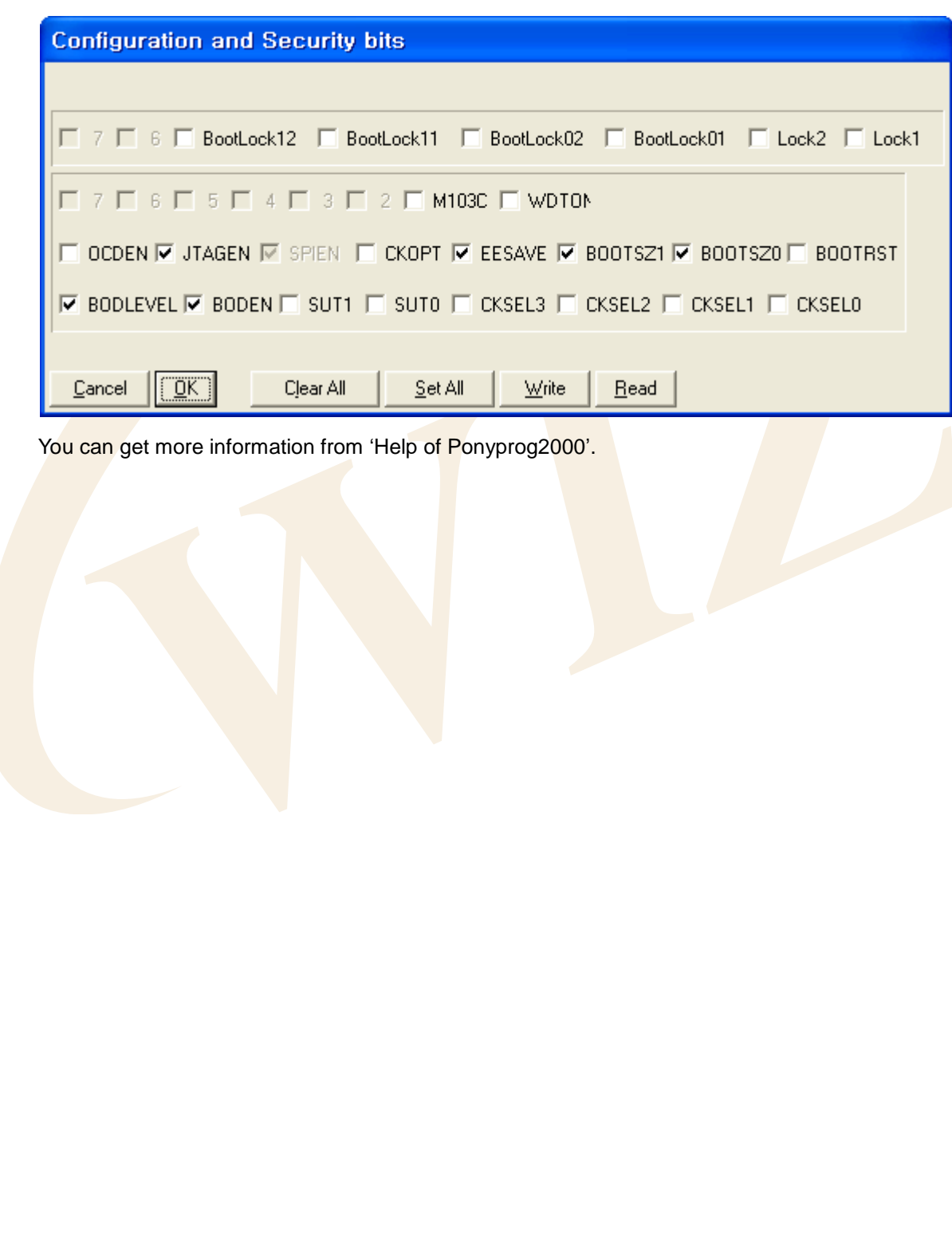

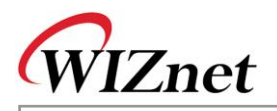

## <span id="page-13-0"></span>**3. WinCUPL**

WinCUPL(Universal Compiler for Programmable Logic) is a logic compiler that can be used to create very sophisticated logic designs for SPLD and CPLD. This tool makes possible for engineers to design their logic and creates JEDEC (Joint Electronic Device Engineering Council Standard) file. Therefore, you can do mapping in Device using ROM writer.

The WinCUPL package includes the following tools:

**WinCUPL** A powerful front end and user interface for all of the WinCUPL tools including the compiler. For more details on the features of WinCUPL, see WinCUPL Features.

**CUPL Compiler** Logic descriptions written in the CUPL language are compiled, and can be assigned to specific logic devices (PLDs). Upon compilation, the CUPL compiler searches its libraries and creates a file which can be downloaded to a device programmer. From this point, the PLD can be programmed.

**Simulator** Designs can be simulated with CSIM before they are put into production. CSIM compares the expected values to actual values calculated during CUPL operation. Both the simulation inputs and the results of the simulation can be graphically viewed and modified with WinSim. **WinSim** Simulation input and results are set and displayed by WinSim in waveform.

### <span id="page-13-1"></span>**3.1. How to Install**

- 1) Go to [http://www.atmel.com/dyn/products/tools\\_card.asp?tool\\_id=2759](http://www.atmel.com/dyn/products/tools_card.asp?tool_id=2759)
- <span id="page-13-2"></span>2) Click "register to download" in this web page

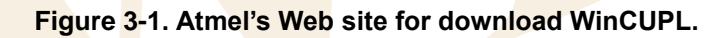

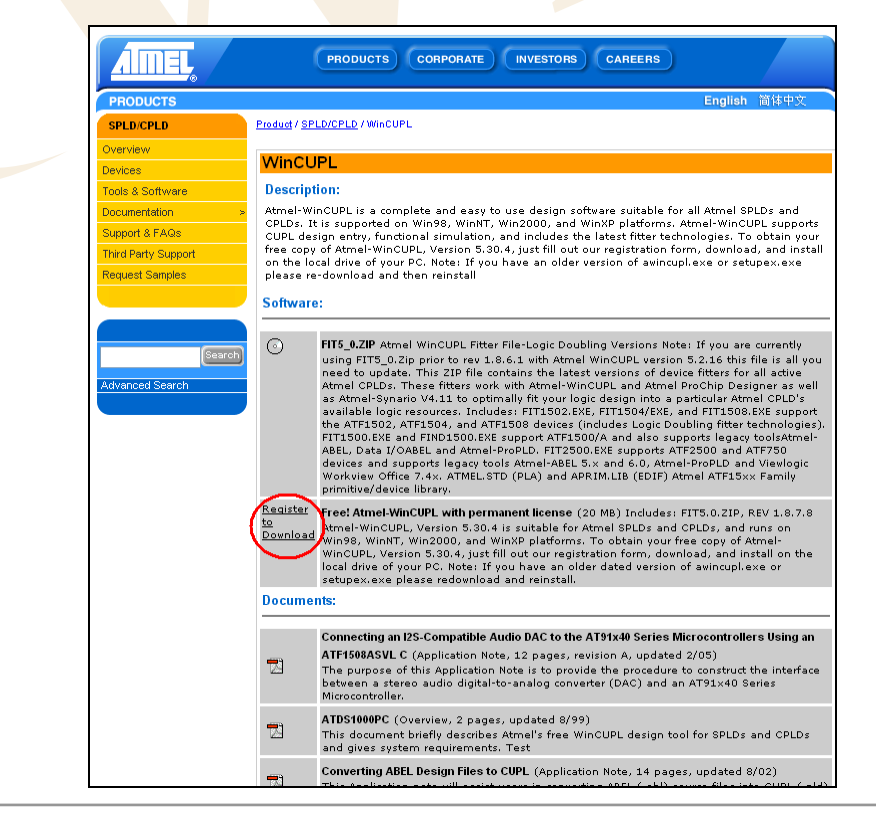

© Copyright 2005 WIZnet Co., Ltd. All rights reserved.

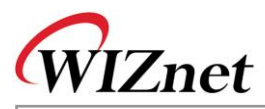

- 3) Please register for downloading and get Serial Number. After this preceding work, you can process download
- 4) Execute the downloaded file, "awincupl.exe"
- 5) Install following InstallShield Wizard
- <span id="page-14-2"></span>6) After restarting, execute Start>Program>Atmel WinCupl>WinCupl

**Figure 3-2. WinCUPL's Main Screen.**

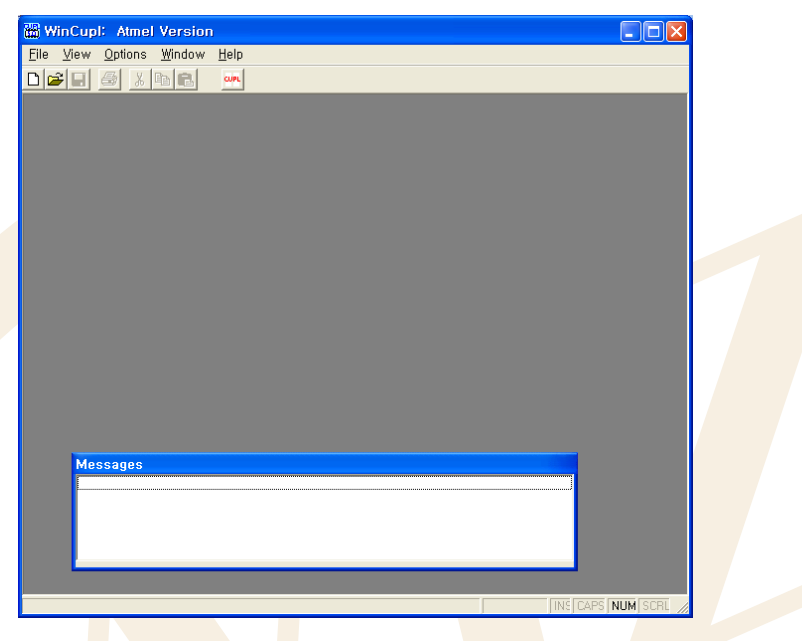

### <span id="page-14-0"></span>**3.2. Designing with the CUPL Language**

This chapter introduces CUPL operators for Design and shows you an example about Design processing.

### <span id="page-14-1"></span>3.2.1. Usage of Language Syntax

Basic logic and arithmetic operator and functions used in Boolean equation design are like below.

#### 1) Logic operators

Following table shows the way of expression and precedence in order to use NOT, AND, OR, and XOR as logical operators

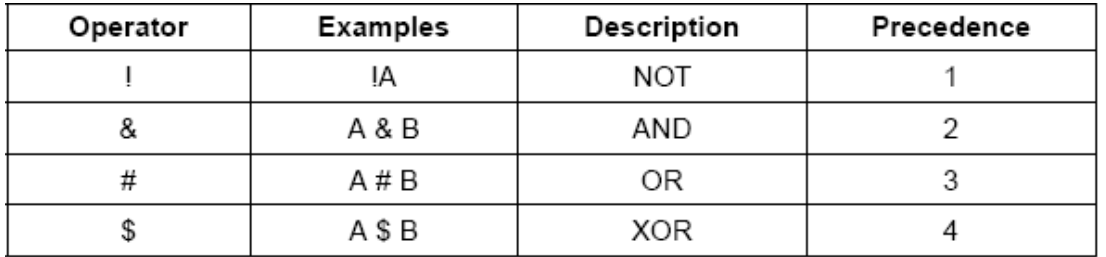

2) Arithmetic operators and functions

Below table shows the way of expression, examples and precedence about frequently used 6 operators.

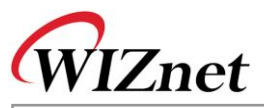

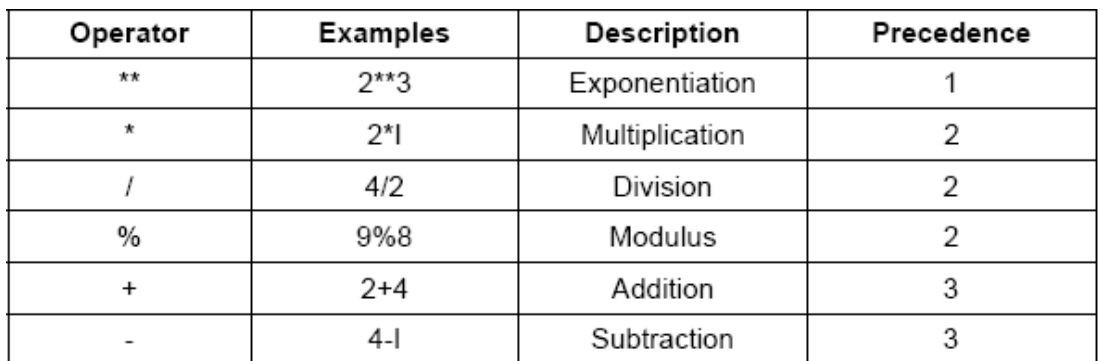

One arithmetic function is available to use in arithmetic expressions being used in \$repeat and \$macro commands. The following table shows the arithmetic function and its bases.

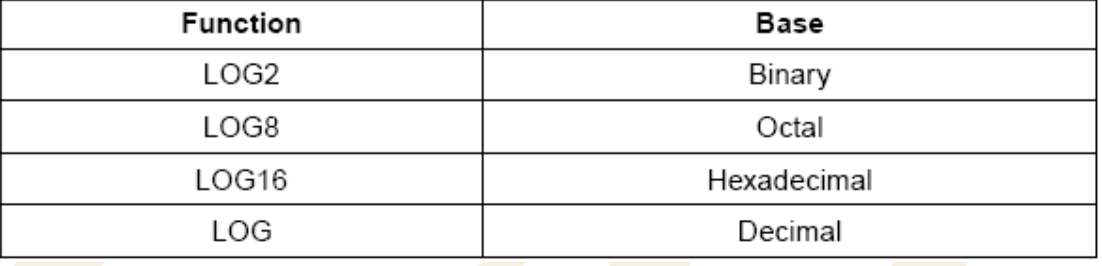

### 3.2.2. Start Designing

Now, we introduce how to design PLD through a simple example. You can execute PLD including your waiting function by following processes

- 1) After executing of WinCupl, Click File>New>Project
- <span id="page-15-1"></span>2) If you write above-mentioned contents in Design Properties and click OK button, INPUT PIN window appears

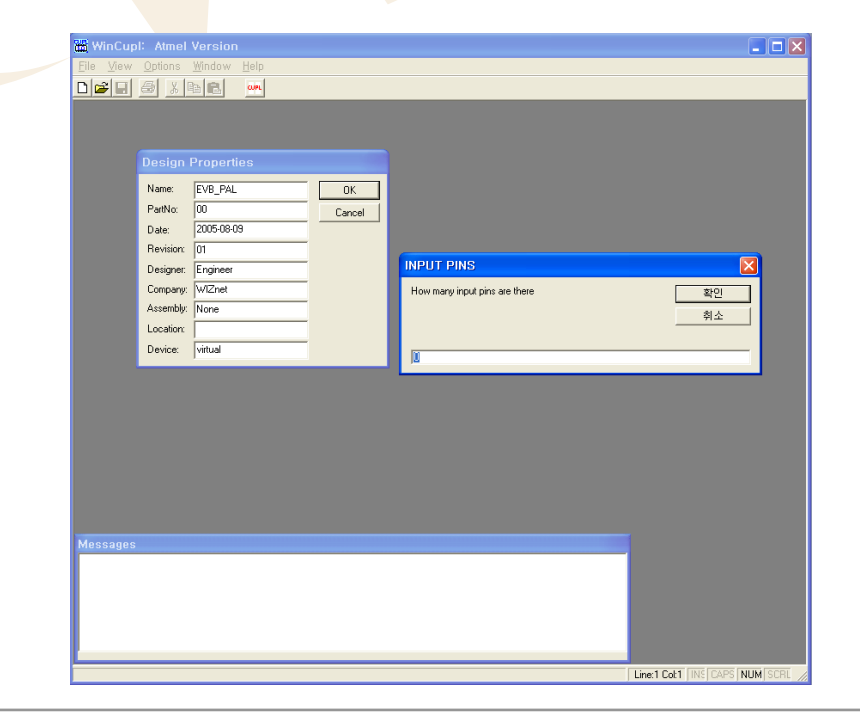

#### <span id="page-15-0"></span>**Figure 3-3. INPUT PIN screen**

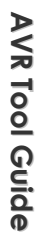

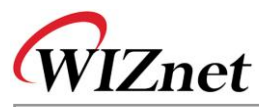

- 3) Put in INPUT PIN Number and click OK button. And then, put in information of OUTPUT PIN, PINNODESS etc in the same way. (\* Pin assignment needs to be done if the designer already knows the device he want to use)
- <span id="page-16-0"></span>4) In Design Window that has the created Form, do coding within user's needs

#### **Figure 3-4. Sample source.**

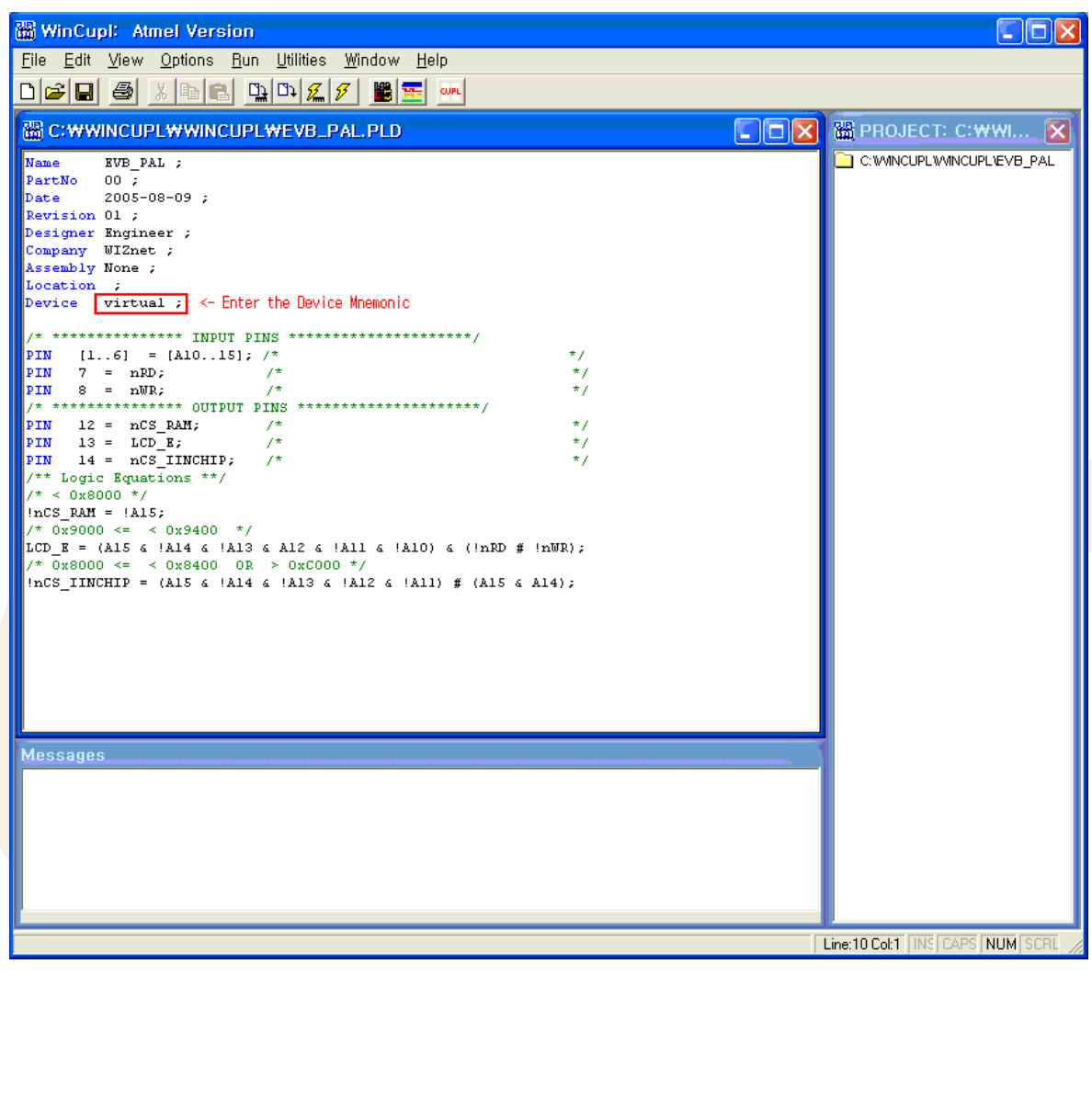

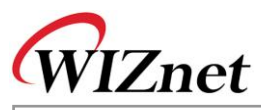

<span id="page-17-1"></span>5) Select Device that you will use in Options > Devices menu.screen. After Device Selection, you should put the shown "Device Mnemonic" information in your Coding page. Refer to the left and lower side of screen as the below figure.

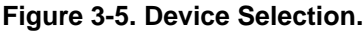

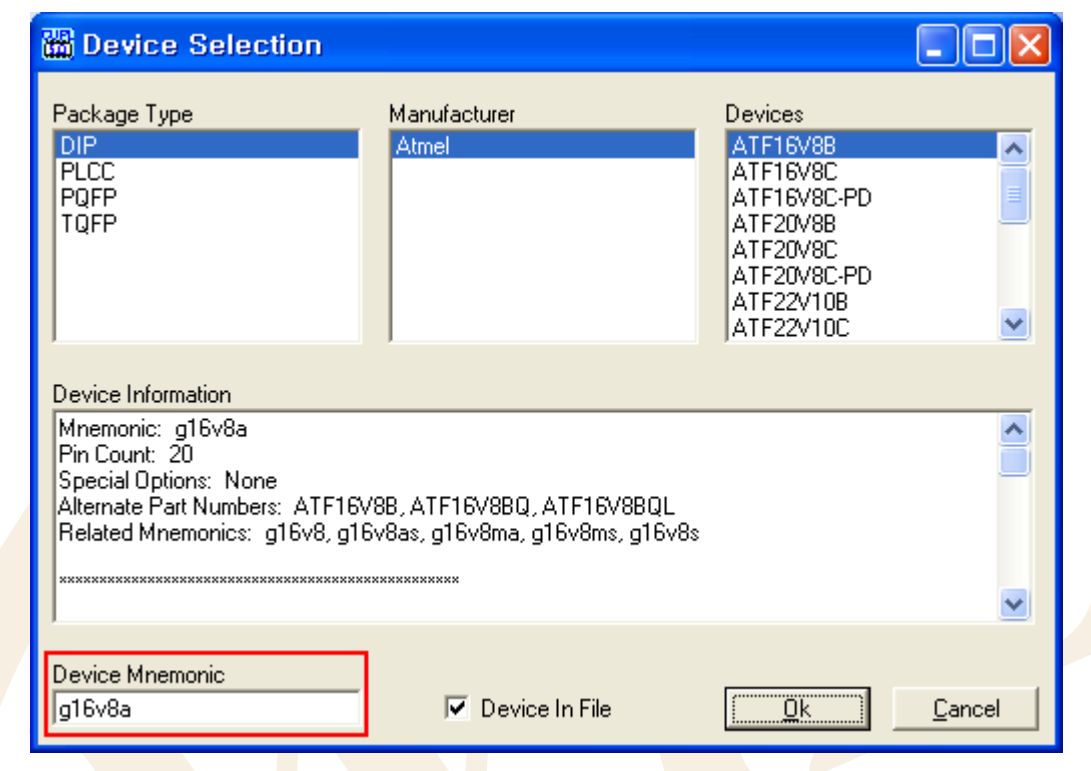

### <span id="page-17-0"></span>3.2.3. Compiling

<span id="page-17-2"></span>1) After completion of Coding process, please select your wanting Compile item through Run Menu or the indicated icon.

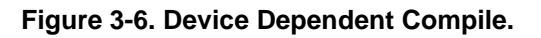

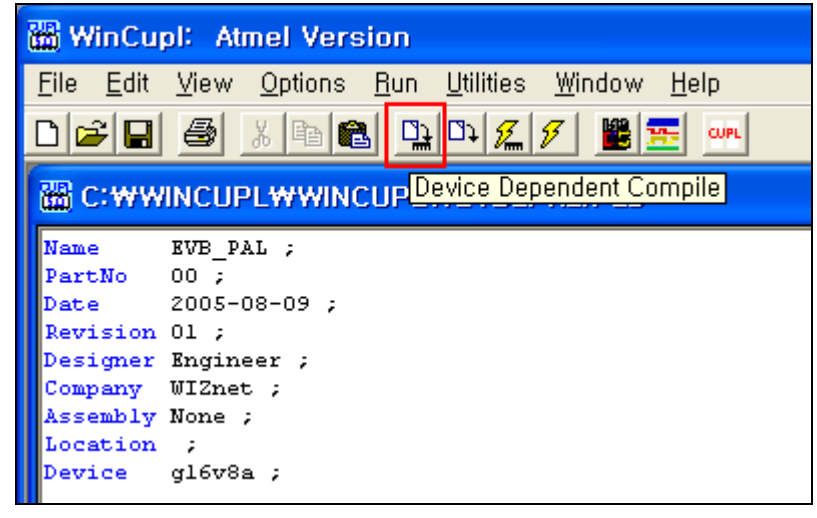

**A V R**

**To ol G uid e**

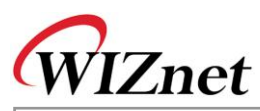

<span id="page-18-0"></span>2) If Compile process is completed, Compilation Results screen appears in your monitor as shown in following figure.

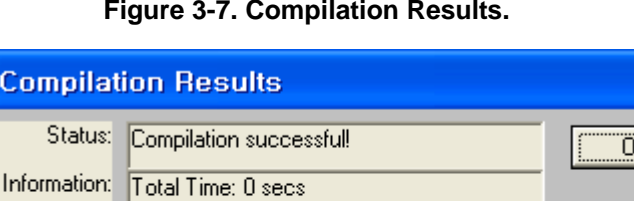

#### **Figure 3-7. Compilation Results.**

3) You can confirm the created JEDEC file through Compile process.

Warnings: 0 Errors:  $\boxed{0}$ 

隅

<span id="page-18-1"></span>However, if you wrote the Device information as Virtual condition, you would fail in JEDEC file creating. Therefore, this process requires delicate care

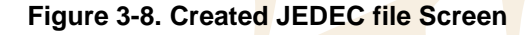

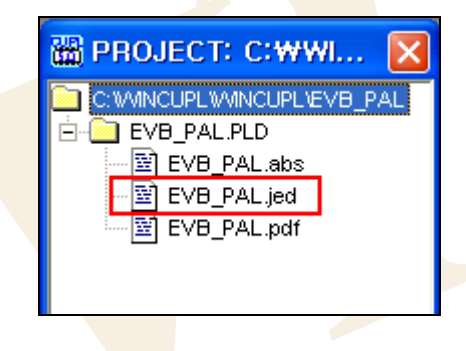

4) You can perform Writing process of created JEDEC file in Device using Rom writer.

You can get more information from [http://www.atmel.com](http://www.atmel.com/) or WinCUPL Users Manual.